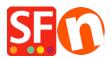

<u>Base de conocimiento</u> > <u>Envio</u>, <u>Taxas (VAT)</u> > <u>How do I limit the list of countries that I ship to?</u>

## How do I limit the list of countries that I ship to?

Elenor A. - 2021-12-08 - Envio, Taxas (VAT)

You can limit the country or region where you ship your products to and visitors from other countries will not be able to order from your shop by setting your Shipping method properly. Please follow the steps I have outlined below:

1. Open your shop in ShopFactory

2. Click on Central -> Shipping Charges -> Enter my own shipping charges - (This is the only option you can choose to be able to limit shipping to a certain country).

| Shipping Settings                          |                                                                                                    | ×        |
|--------------------------------------------|----------------------------------------------------------------------------------------------------|----------|
| ۵                                          | 'Enter my own shipping charges' This is the most powerful shipping category. You can charge shipping costs depending on where you ship to as well as on product weight, price or quantity. You can also specify handling costs or maximum box weights or set shipping charges on a per product level. Simply create and activate ALL the shipping methods you want to offer on this page, then click on 'Next'. | <b>^</b> |
| How do you cha                             | rge shipping                                                                                                    |          |
| O Free Shippi                              | ng                                                                                                    |          |
| One price for                              | ur all US\$ 0.00                                                                                                    |          |
| Enter my ov                                | n shipping charges                                                                                                    |          |
| O Use a provi                              | der Show shipping charge for product [                                                                                                    |          |
| Shipping meth<br>Economy<br>Air<br>Express | od                                                                                                    |          |
|                                            | Help                                                                                                    |          |

3. Click the Shipping method you want to set up. In this example, click Express to highlight it (as in the figure above) and click 'Edit' button (see figure below).

| Shipping Settings |                                                                                                    | × |
|-------------------|----------------------------------------------------------------------------------------------------|---|
|                   |                                                                                                    |   |
| 3                 | 'Enter my own shipping charges'                                                                                                    | ~ |
|                   | This is the most powerful shipping category. You can charge shipping costs depending on where you ship to as<br>well as on product weight, price or quantity. You can also specify handling costs or maximum box weights or se<br>shipping charges on a per product level. |   |
|                   | Simply create and activate <b>ALL</b> the shipping methods you want to offer on this page, then click on 'Next'.                                                                                                    | ~ |
| How do you cha    | rge shipping                                                                                                    |   |
| O Free Shippin    | ng                                                                                                    |   |
| One price for     | or all US\$ 0.00                                                                                                    |   |
| Enter my ow       | n shipping charges                                                                                                    |   |
| O Use a provi     | der Show shipping charge for product                                                                                                    |   |
| Shipping meth     | od                                                                                                    |   |
| Economy           |                                                                                                    |   |
| I Air             |                                                                                                    |   |
| Express           |                                                                                                    |   |
|                   |                                                                                                    |   |
|                   |                                                                                                    |   |
|                   | + 🖊 🛎 🗙                                                                                                    |   |
|                   | Back Next Cancel Help                                                                                                    |   |

4. If you only want to ship to a local region, then Click the Rest of the World check box to remove the tick mark (as per below). It will be de-activated if you cannot see a check inside the box.

| ping settings                       |                                                                                                    |        |
|-------------------------------------|----------------------------------------------------------------------------------------------------|--------|
| Set up Regions ·                    | Express                                                                                                    | ×      |
|                                     | Before you can enter shipping charges for a method, you must set up the regions, where the method is available.                  | ^      |
|                                     | A region is simply a group of countries where you want to charge different shipping prices for the<br>method you are working on. |        |
|                                     | A region can contain all or only a few countries. Or you can only create one region containing one<br>country.                   |        |
|                                     |                                                                                                    | $\sim$ |
|                                     | Shinning method: Here you enter a name which describes the new shinning method. It will                                          | 1      |
| Shipping Method                     | Express                                                                                                    |        |
| Select a region                     | Express/Rest of the                                                                                                    | World  |
| ⊕ <b>∕ </b> Loca<br>⊕ <b> R</b> est | Region<br>of the World                                                                                                    |        |
|                                     | + / ×                                                                                                    |        |
|                                     | OK Cancel<br>Back Next Cancel                                                                                                    | Help   |

5. If you want to reduce the list of countries then click on add "+" button to add a new region (or edit existing one by clicking on it and clicking the edit button)

| Belgium<br>Bulgaria<br>Croatia<br>Cyprus<br>Denmark<br>Estonia<br>Finland<br>France |                                                                                                    | click on the country, then click on the > button. |
|-------------------------------------------------------------------------------------|----------------------------------------------------------------------------------------------------|---------------------------------------------------|
| Alise<br>Alier<br>Alpes-de-Haute-Provence<br>Hautes-Alpes                           | European Union     Belgium     Bulgaria     Croatia     Cyprus     Denmark     Finland     France     Ain     Ain     Alier     Alpes-de-Haute-Provence | Add All All appear here                           |

- 6. Click OK button.
- 7. Repeat steps 3 to 5 for all the active shipping methods.
- 8. Click Next button.
- 9. Enter the appropriate details:

<sup>1</sup>Calculate charges, <sup>2</sup>Apply Rates to, <sup>3</sup>Add ranges, <sup>4</sup>add handling costs

| Shipping Charges | :                                                                                      |                                                                                                    |   |
|------------------|----------------------------------------------------------------------------------------|----------------------------------------------------------------------------------------------------|---|
| 2                | In the 'Select a region' Window<br>If you cannot see the regions y<br>shipping method. | ou charge for the shipping methods you offer.<br>select a region belonging to a shipping method.<br>ou have set up for a shipping method, click on the name of the<br>next to the name of the                                                                                      | < |
| Air     Loca     | al Region<br>al Region                                                                 | Economy/Local Region         How do you charge shipping         Calculate Charges       1. By number of products         Apply Rates to       2. From - To Ranges         From       To         Charges: From - To Ranges         3. + ×         Handling Costs       4. US\$ 7100 | > |
|                  |                                                                                        | Back Finish Cancel Help                                                                                                    |   |

10. Repeat step 7 for all shipping methods (local region) that you want to setup.

11. Click Finish.

12. Save and Preview your shop.

13. Place a test order in your shop. At the checkout page, you will only see your country (local region) at the shipping location.